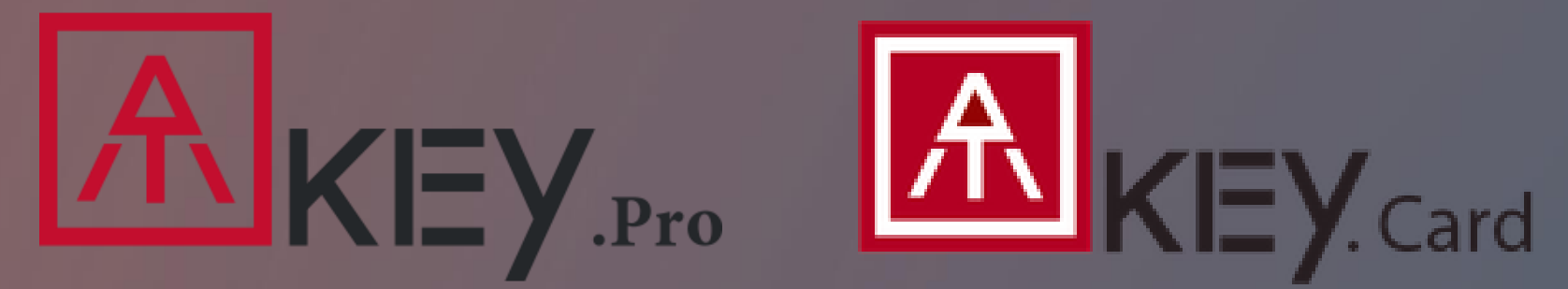

### FIDO2 security key for Microsoft365

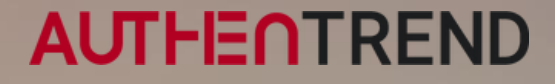

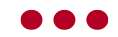

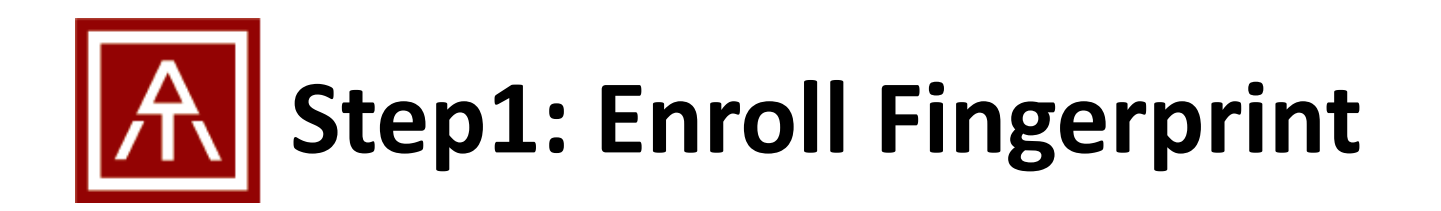

- If your ATKey does not enroll fingerprint in yet, please follow below steps:
	- Windows10 (build 1903 or later versions) and Windows 11: Enroll fingerprint through Windows Settings
		- ATKey.Pro: check Page7 ~ Page10 of https://authentrend.com/download/ATKey.Pro Quickstart.pdf
		- ATKey.Card: check page 12 ~ Page15 of [https://authentrend.com/download/ATKey.Card\\_Quickstart\\_2022.pdf](https://authentrend.com/download/ATKey.Card_Quickstart_2022.pdf)
	- Non-Windows (Mac, Chrome, Linux, Windows 10 builds before 1903 …): enroll fingerprint through Chrome settings
		- ATKey.Pro: check Page11 ~ Page14 of https://authentrend.com/download/ATKey.Pro Quickstart.pdf
		- ATKey.Card: check page 16 ~ Page19 of https://authentrend.com/download/ATKey.Card Quickstart 2022.pdf
	- Standalone enrollment (OS and device independent):
		- ATKey.Pro: check Page16 of https://authentrend.com/download/ATKey.Pro Quickstart.pdf
		- ATKey.Card: check page21 of https://authentrend.com/download/ATKey.Card Quickstart 2022.pdf

• If you already enrolled fingerprint to your ATKey, go for next page to register your ATkey

## **Step2: Register ATKey to your Microsoft 365 account**

Login to your Microsoft account: [https://office.com](https://office.com/)

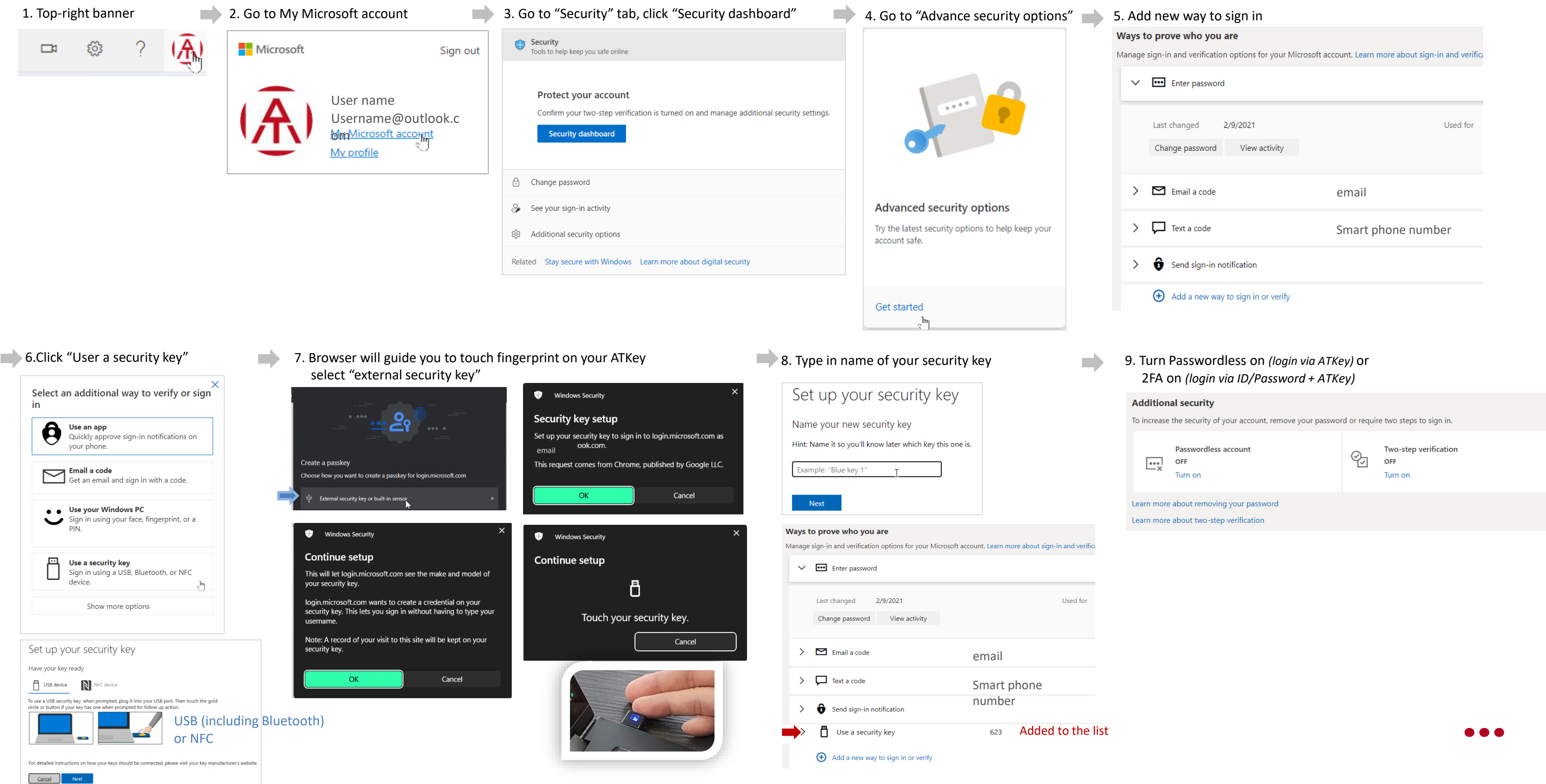

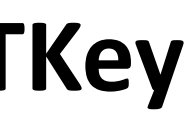

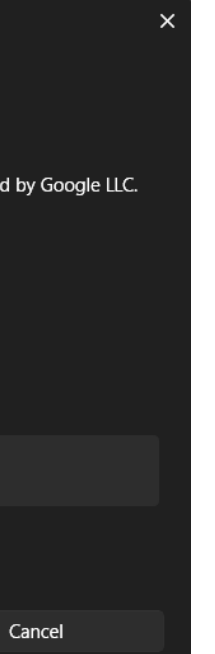

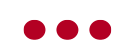

# **Step3: Passwordless Login Microsoft 365 via ATKey**

Login to your Microsoft account: [https://office.com](https://office.com/)

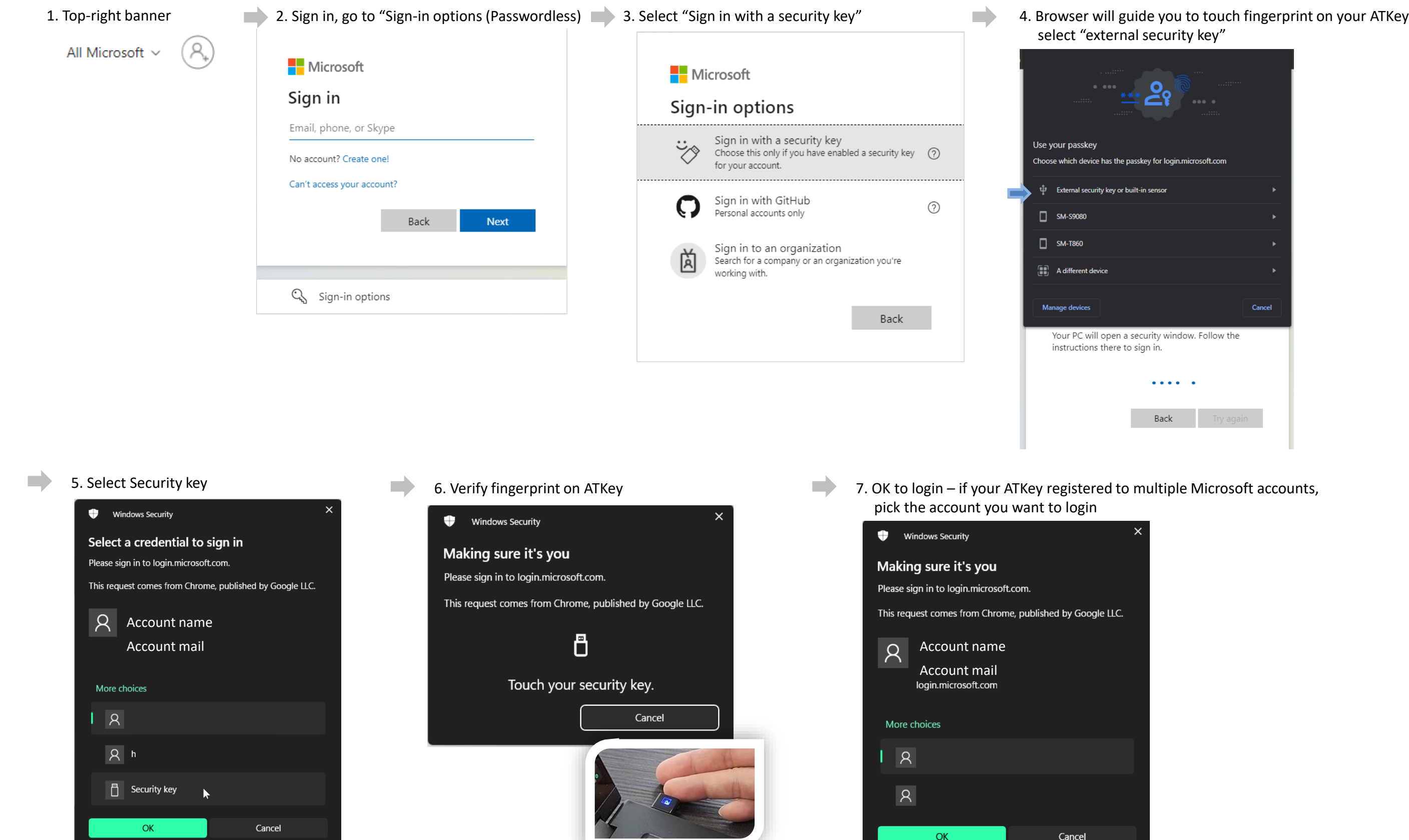